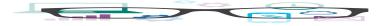

## Work Smart by Microsoft IT Shortcut Keys for Windows 10

This guide lists shortcut keys that you can use from the desktop in Windows 10.

Topics in this guide include:

## Desktop shortcut keys

| Shortcut         | Description                                                                                                    |
|------------------|----------------------------------------------------------------------------------------------------|
| Windows key 태    | Open and close the <b>Start</b> menu.                                                                                                    |
| ■ +1, ■ +2, etc. | Switch to the desktop and launch the <i>n</i> th application in the taskbar. For example, +1 launches whichever application is first in the list, numbered from left to right. |
| <b>■</b> +A      | Open the action center.                                                                                                    |
| <b>■</b> +B      | Highlight the notification area.                                                                                                    |
| <b>■</b> +C      | Launch Cortana into listening mode. <sup>1</sup> Users can begin to speak to Cortana immediately.                                                                              |
| <b>■</b> +D      | Switch between <b>Show Desktop</b> (hides/shows any applications and other windows) and the previous state.                                                                    |
| <b>€</b> +E      | Switch to the desktop and launch File Explorer with the <b>Quick Access</b> tab displayed.                                                                                     |
| <b>#</b> +H      | Open the <b>Share 🖸</b> charm.                                                                                                    |
| <b>#</b> +I      | Open the <b>Settings 🕰</b> app.                                                                                                    |

<sup>1</sup> If Cortana is unavailable or disabled, this shortcut has no function.

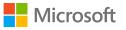

| <b>■</b> +K           | Open the <b>Connect</b> pane to connect to wireless displays and audio devices.         |
|-----------------------|-----------------------------------------------------------------------------------------|
| ∎ <sub>+L</sub>       | Lock the device and go to the <b>Lock</b> screen.                                       |
| <b>■</b> +M           | Switch to the desktop and minimize all open windows.                                    |
| <b>+</b> 0            | Lock device orientation.                                                                |
| <b>■</b> +P           | Open the <b>Project</b> pane to search and connect to external displays and projectors. |
| <b>■</b> +R           | Display the <b>Run</b> dialog box.                                                      |
| <b>■</b> +S           | Launch Cortana. <sup>2</sup> Users can begin to type a query immediately.               |
| <b>₫</b> +T           | Cycle through the apps on the taskbar.                                                  |
| <b>■</b> +U           | Launch the Ease of Access Center.                                                       |
| <b>₩</b> +V           | Cycle through notifications.                                                            |
| <b>■</b> +X           | Open the advanced menu in the lower-left corner of the screen.                          |
| <b>■</b> +Z           | Open the app-specific command bar.                                                      |
| +ENTER                | Launch Narrator.                                                                        |
| +SPACEBAR             | Switch input language and keyboard layout.                                              |
| ■ +TAB                | Open Task view.                                                                         |
| <b>4</b> +,           | Peek at the desktop.                                                                    |
| 📲 + Plus Sign         | Zoom in.                                                                                |
| 📲 + Minus Sign        | Zoom out.                                                                               |
| +ESCAPE               | Close Magnifier.                                                                        |
| +LEFT ARROW           | Dock the active window to the left half of the monitor.                                 |
| ■+RIGHT<br>ARROW      | Dock the active window to the right half of the monitor.                                |
| +UP ARROW             | Maximize the active window vertically and horizontally.                                 |
| ■+DOWN<br>ARROW       | Restore or minimize the active window.                                                  |
| ■+SHIFT+UP<br>ARROW   | Maximize the active window vertically, maintaining the current width.                   |
| +SHIFT+<br>DOWN ARROW | Restore or minimize the active window vertically, maintaining the current width.        |
| +SHIFT+LEFT           | With multiple monitors, move the active window to the monitor on the left.              |

2 Cortana is only available in certain countries/regions, and some Cortana features might not be available everywhere. If Cortana is unavailable or disabled, this command opens Search.

| ARROW                      |                                                                                                    |
|----------------------------|----------------------------------------------------------------------------------------------------|
| +SHIFT+RIGHT<br>ARROW      | With multiple monitors, move the active window to the monitor on the right.                         |
| HOME +HOME                 | Minimize all nonactive windows; restore on second keystroke.                                        |
| +PRNT SCRN                 | Take a picture of the screen and place it in the <b>Computer&gt;Pictures&gt;Screenshots</b> folder. |
| +CTRL+LEFT/RIG<br>HT arrow | Switch to the next or previous virtual desktop.                                                     |
| <b>■</b> +CTRL+D           | Create a new virtual desktop.                                                                       |
| ■+CTRL+F4                  | Close the current virtual desktop.                                                                  |
| <b>#1</b> +?               | Launch the Windows Feedback App.                                                                    |

## For more information

Windows http://windows.microsoft.com

Work Smart by Microsoft IT <u>http://aka.ms/customerworksmart</u>

Microsoft IT Showcase http://microsoft.com/itshowcase

This guide is for informational purposes only. MICROSOFT MAKES NO WARRANTIES, EXPRESS, IMPLIED, OR STATUTORY, AS TO THE INFORMATION IN THIS DOCUMENT. © 2015 Microsoft Corporation. All rights reserved.